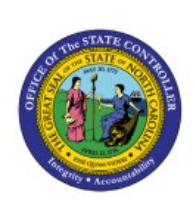

# **CREATING A TRANSFER**

## **(VIA SPREADSHEET**

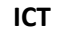

**QUICK REFERENCE GUIDE ICT-2**

**UPLOAD)**

### **Purpose**

The purpose of this Quick Reference Guide (**QRG**) is to provide a step-by-step explanation of how to Create a Transfer via Spreadsheet Upload in the North Carolina Financial System (**NCFS**).

## **Introduction and Overview**

This QRG covers the process of creating a transfer using the ADFDI spreadsheet template. The NCFS spreadsheet allows users to enter a single transfer or multiple transfers at a time.

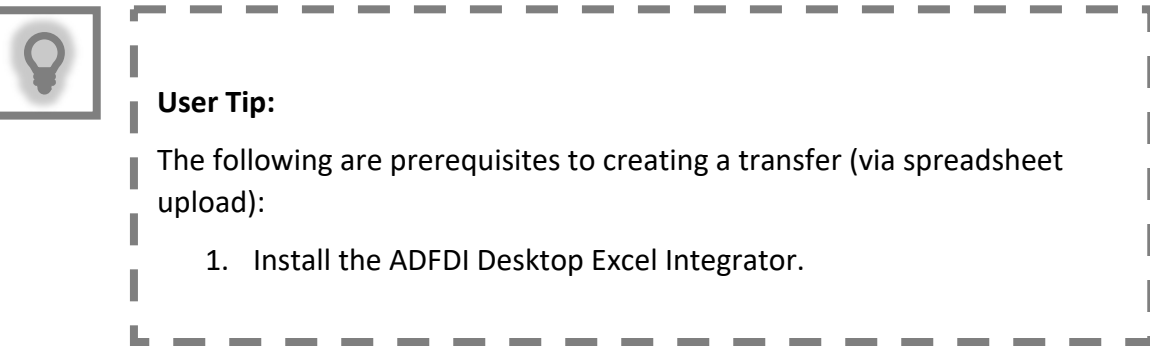

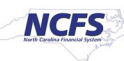

## **Creating a Transfer (via Spreadsheet Upload)**

To create a transfer using the ADFDI spreadsheet, please follow the steps below:

- 1. Log in to the NCFS portal with your credentials to access the system.
- 2. On the **Home** page, click the **Intercompany Accounting** tab and select the **Transactions**  app.

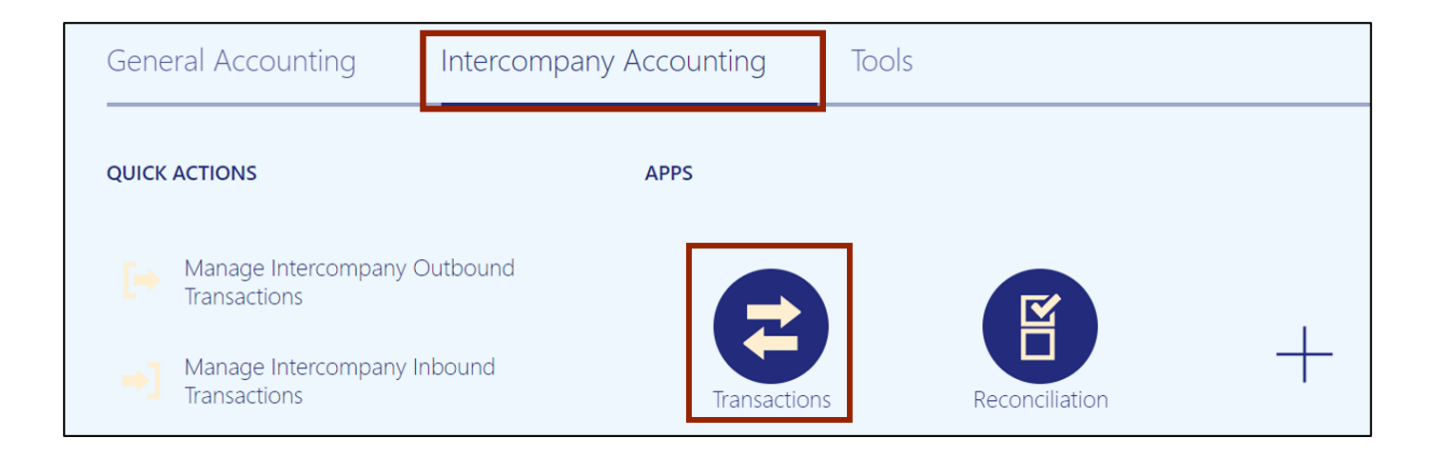

3. Click the **Tasks** [] icon and select **Create Transactions in Spreadsheet** from the **Tasks**  pane to download the ADFDI spreadsheet.

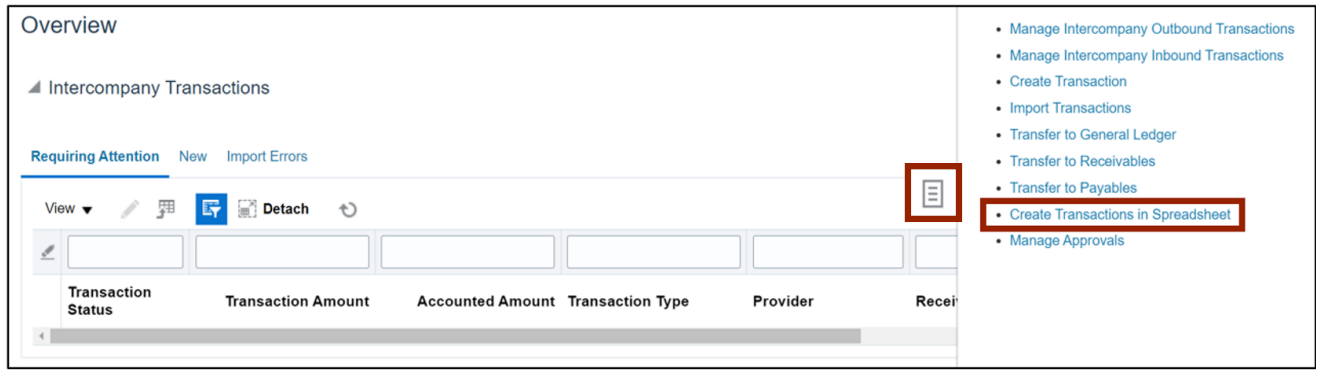

4. Click the **Open** button to open the downloaded Excel file.

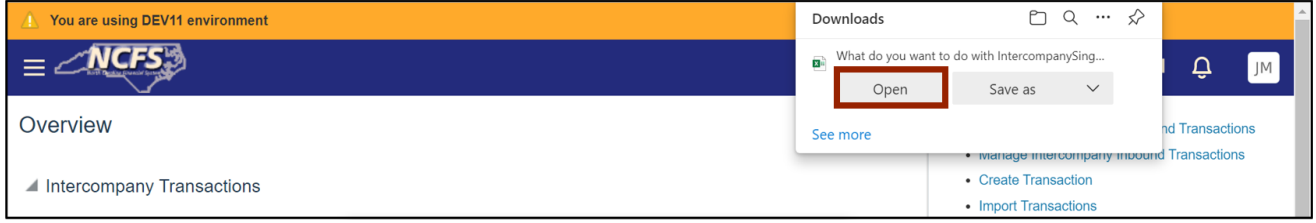

5. Open the Excel file and click the **Enable Editing** button.

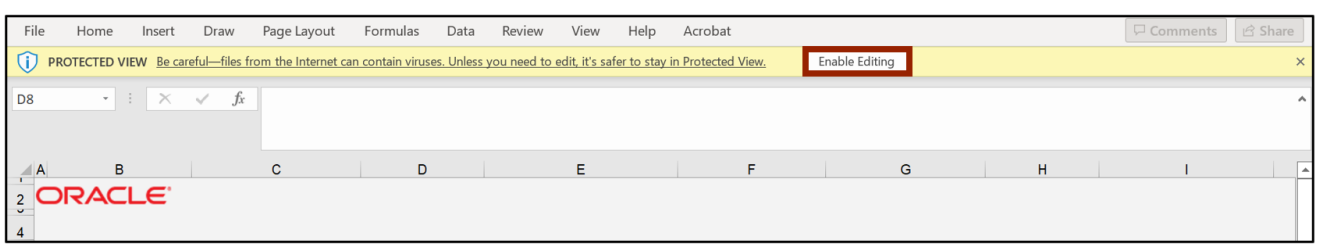

6. On the *Connect* pop-up, click the **Yes** button to successfully connect to the server.

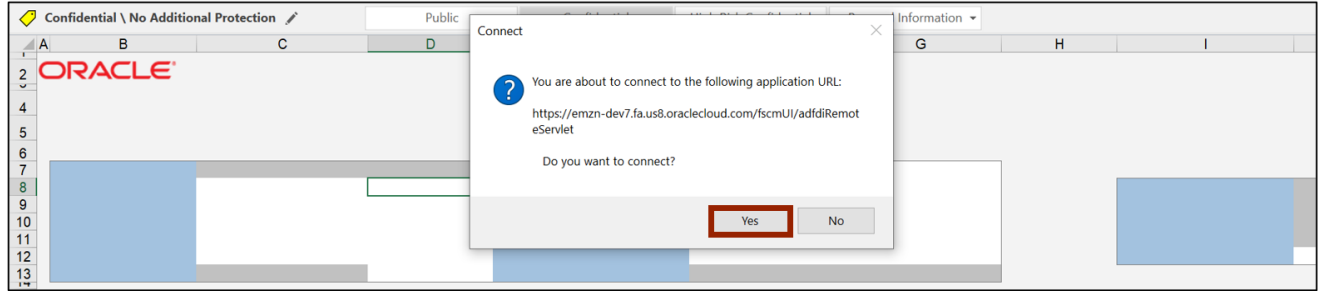

7. On the NCFS portal *Login* pop-up, enter the *User ID* and *Password* credentials and click the **Sign In** button.

Notes:

- After Go-live, SSO will be used.
- Credentials must be manually entered. They will no longer default.

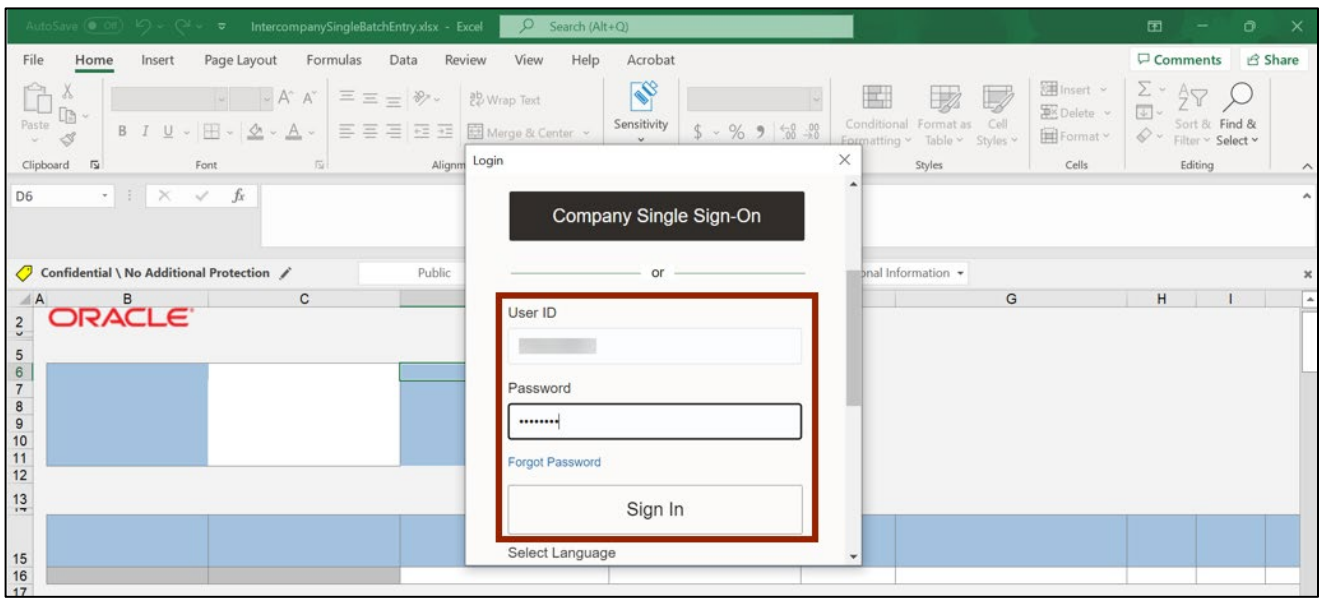

#### 8. Navigate to the **Multiple Batches** sheet from the sheet tabs.

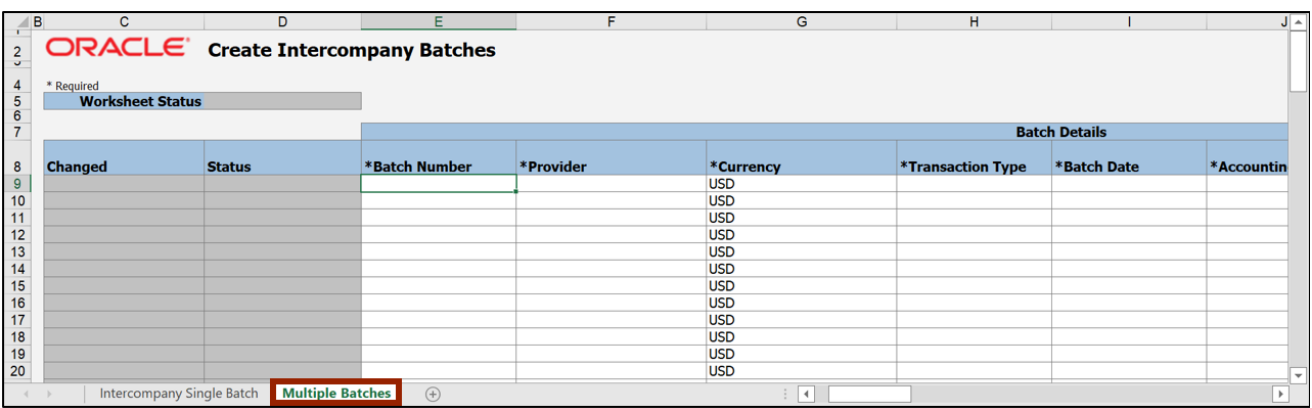

9. Fill in the information under the *Batch Details* section. Enter the *Batch Number* and the *Provider* on the respective fields.

Note:

- Batch Number value entered here will be overridden with a different sequential number.
- Double-click for choice lists of values in the *\*Provider, \*Transaction Type, \*Account, \*Receiver, and Context Value* fields.

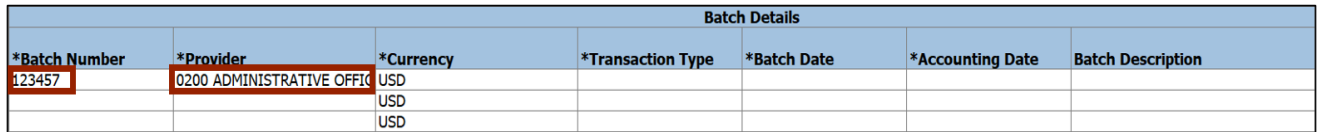

#### 10. Enter the *Transaction Type, Batch Date***,** and *Accounting Date* on the respective fields.

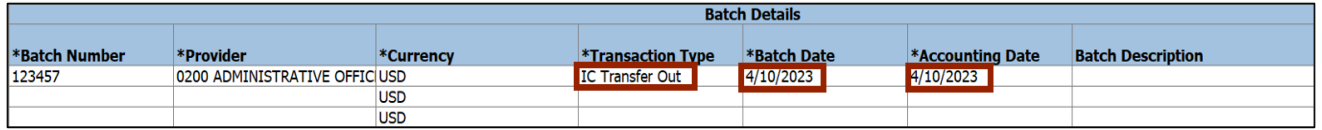

11. Scroll to the right. Under the *Provider Accounting Line Details* section, enter the *Account Number* on the *Account* field.

Note: Double click the field below *Account* to search and select the required account or paste from your supporting data sheet.

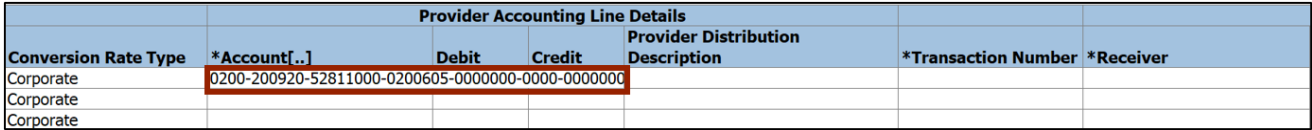

#### 12. On the *Debit* field, enter the *Debit Amount.*

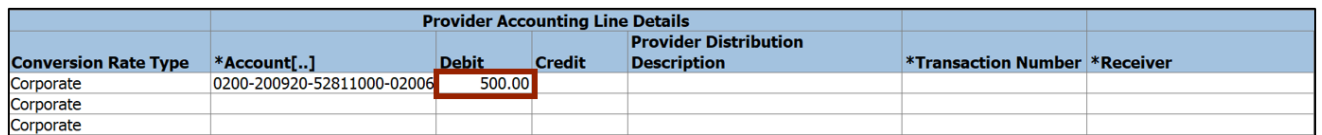

#### 13. Enter the *Transaction Number* field (typically the same value as the *Batch Number*) field.

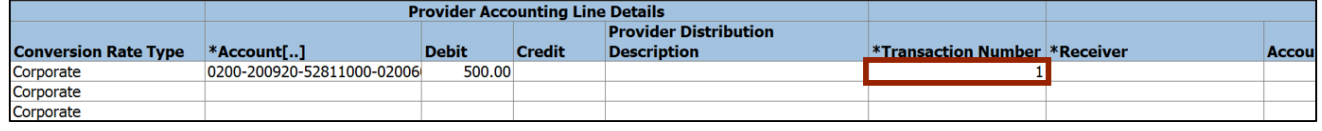

14. Scroll to the right. Under the *Receiver Accounting Line Details* section, enter the *Receiver* **number.**

Note: For internal transfers, the provider can enter the receiver's *Account*.

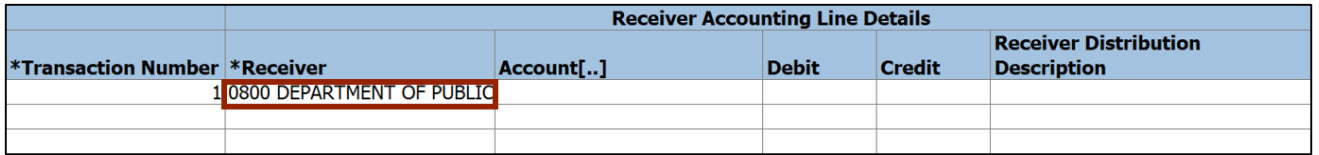

#### 15. Scroll to the right. Under the *Batch Descriptive Flexfield* section, double click the field below *Context Value* to enter the DFF value.

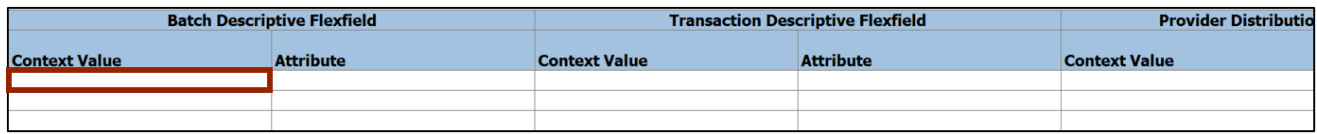

16. The *Batch Descriptive Flexfield* pop-up appears. From the *Additional Information Context*  drop-down choice list, select **IC\_Transfer**. The *IC\_Transfer* field appears. Select the required option from the *IC\_Transfer* drop-down choice list.

In this example, we choose **TF-1-OPERATING**. Then, click the **OK** button.

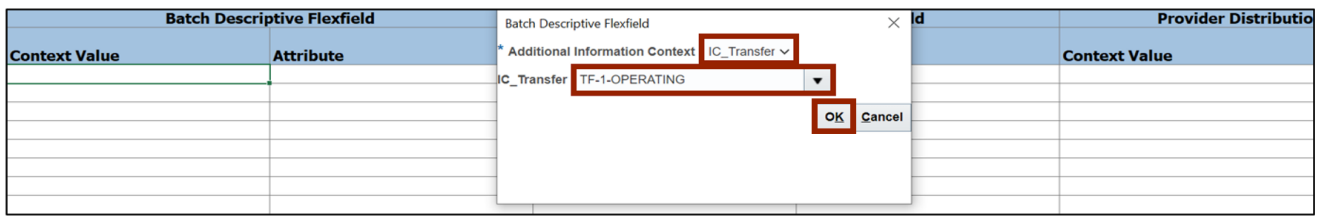

17. On the **Create Intercompany Batches** tab, click the **Save** icon.

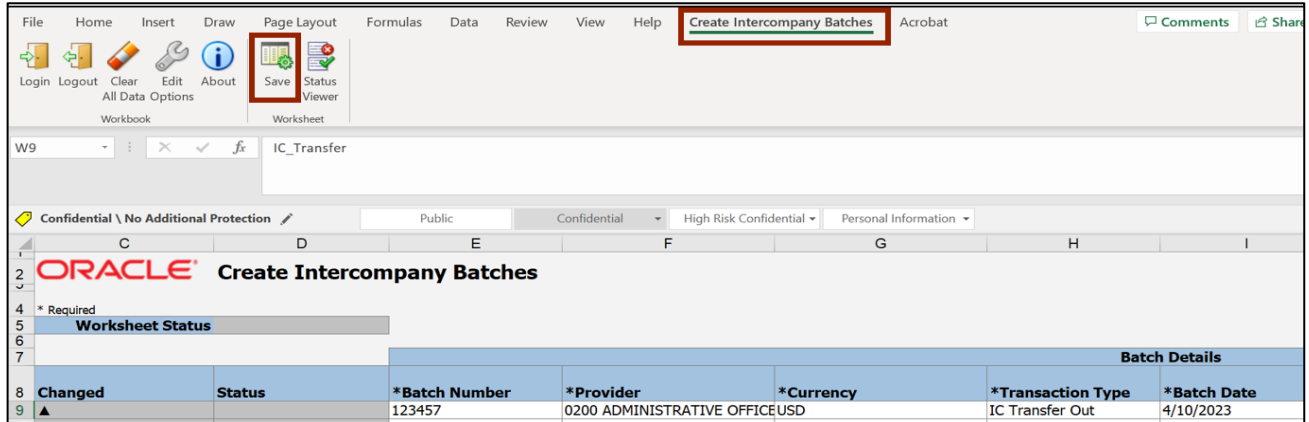

18. The *Save Options* pop-up appears. Select the **Import Transactions** radio button and click the **Submit** button.

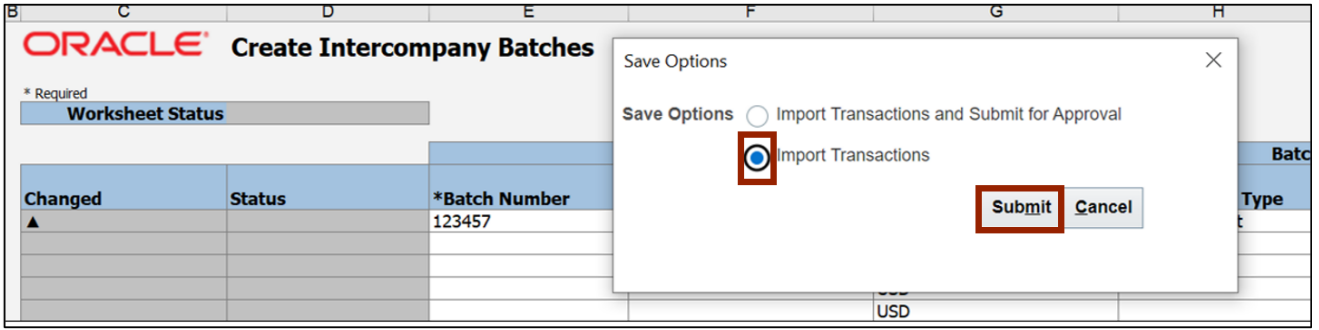

19. The *Confirmation* pop-up appears. Click the **OK** button.

Notes:

- Make a note of the Process ID. It can be used as QBE filtering criteria within the **Intercompany Transactions** dashboard.
- Ensure to close Excel and/or save the file as template for future use.

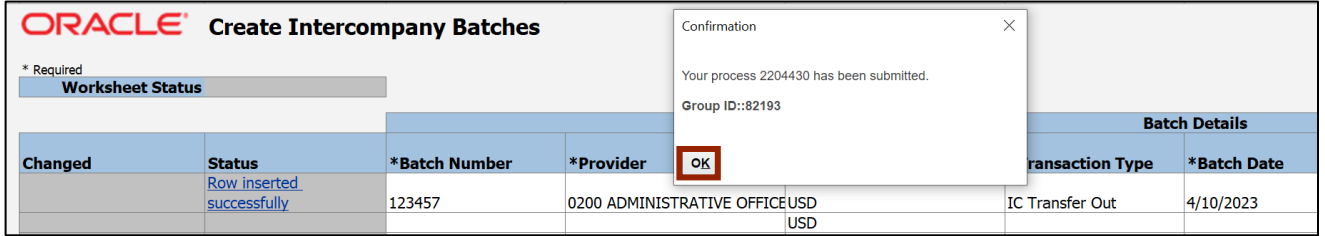

20. Navigate back to the **Intercompany Transactions** dashboard. Click the **New** tab to view newly created batches. If multiple transactions appear, use the QBE filtering feature to view the one(s) desired.

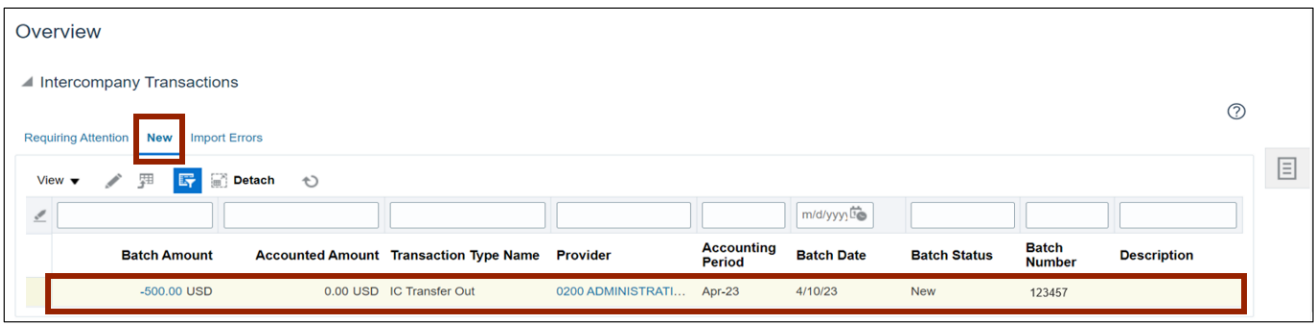

## **Wrap-Up**

Create a transfer through a spreadsheet using the steps above to upload single or multiple transfers.

## **Additional Resources**

#### **Virtual Instructor-Led Training (vILT)**

• IC100c: Transfer Entry - Creation and Receiving